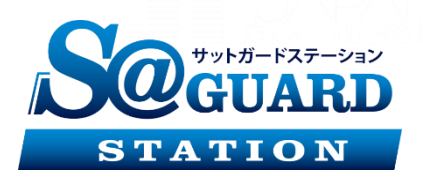

# **AI顔認証サーマルカメラ 簡易マニュアル**

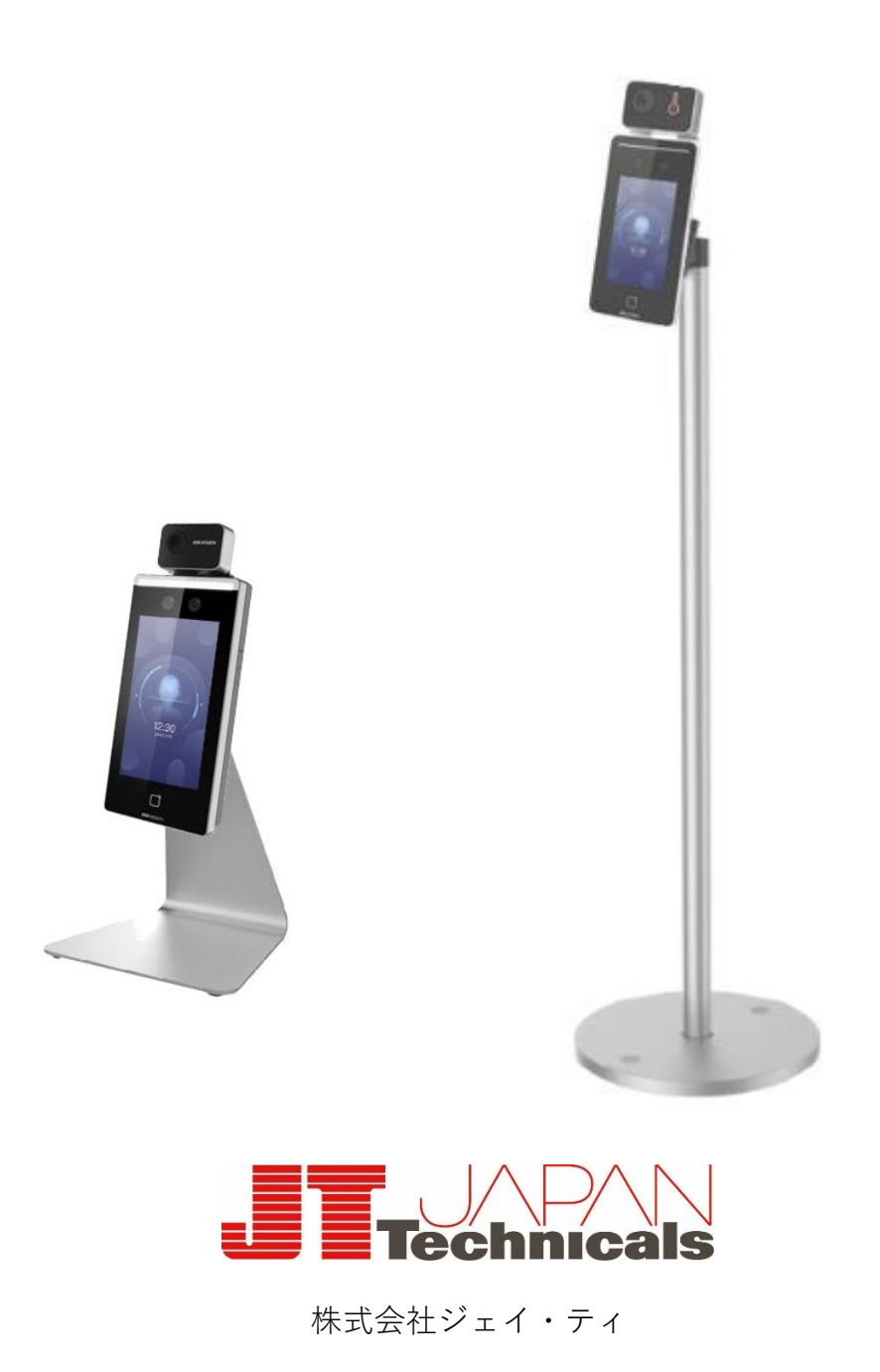

**©2020** JT JAPAN Technicals All Rights Reserved.Co.,Ltd

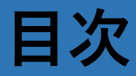

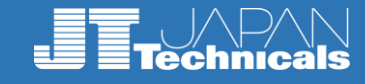

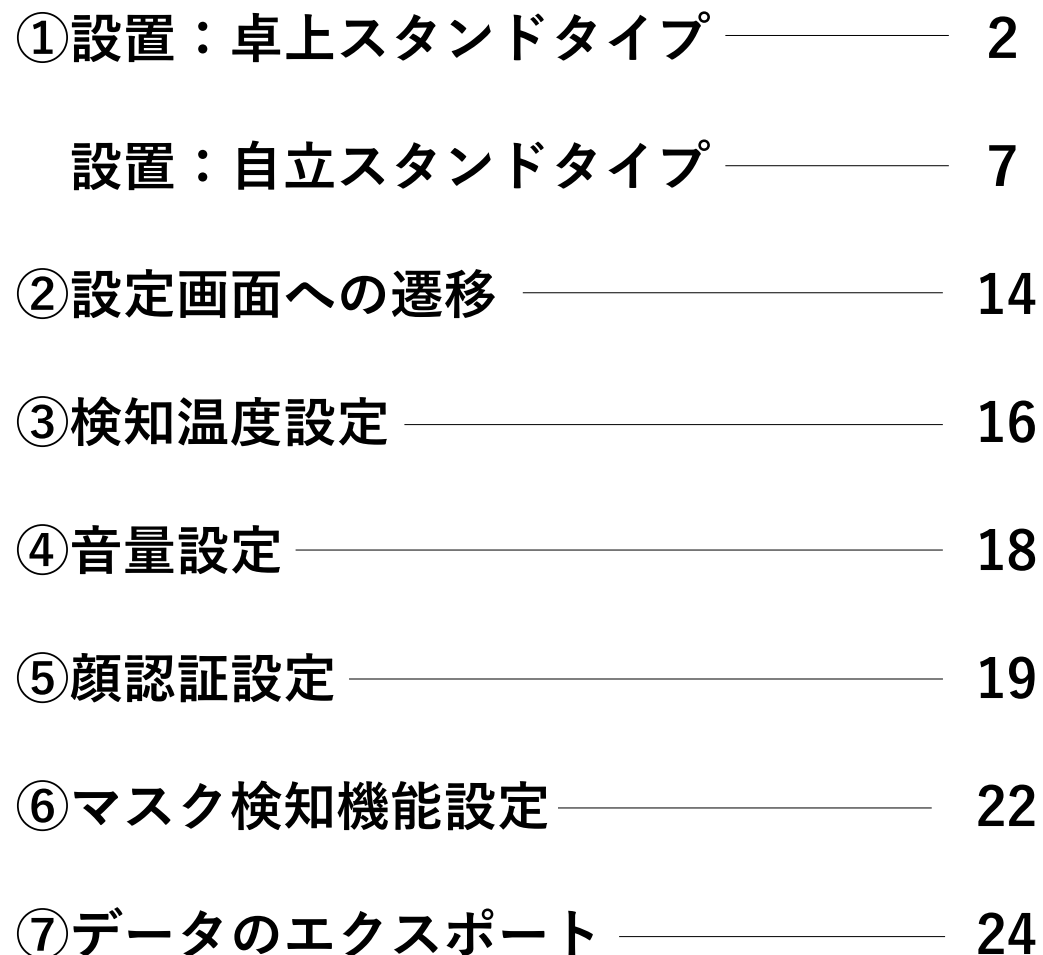

#### **操作方法についての問い合わせ先**

株式会社 ジェイ・ティ システム事業推進部

■東京営業所

〒101-0025 東京都千代田区神田佐久間町1-10 トライテラスビル6F TEL : 03-5297-2603 FAX : 03-5289-3004

■名古屋営業所

〒464-0847 愛知県名古屋市千種区春岡通7-49 TEL:052-753-2272 FAX: 052-753-2262

平日: 9:00~18:00

**機能概要**

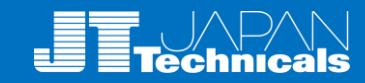

#### 機能概要

●7インチタッチスクリーンを採用

● 温度測定範囲: 30 °C ~45 °C (86° F ~113 ° F)、精度: ±0.5 °C ● 認識距離: 0.5~1.5m

● 高速温度測定モード:本人認証なしで顔を検出して温度を測定

● カードと温度、顔と温度、カードと顔と温度など、複数の認証 モードを使用可能

● マスク着用警告:マスク未着用の場合、音声で警告可能

- 温度測定結果は端末モニタ上に表示
- 異常温度検出時に音声でお知らせ、ドアロック開閉との連携も可能
- TCP/IP通信を介してオンライン及びオフラインの温度情報をクライアント ソフトウェアに送信し、データを保存
- 顔認識時間<0.2秒/ユーザー、顔認識精度≧99%
- ●顔データ容量6000件、カードデータ容量6000件、イベント容量100,000件

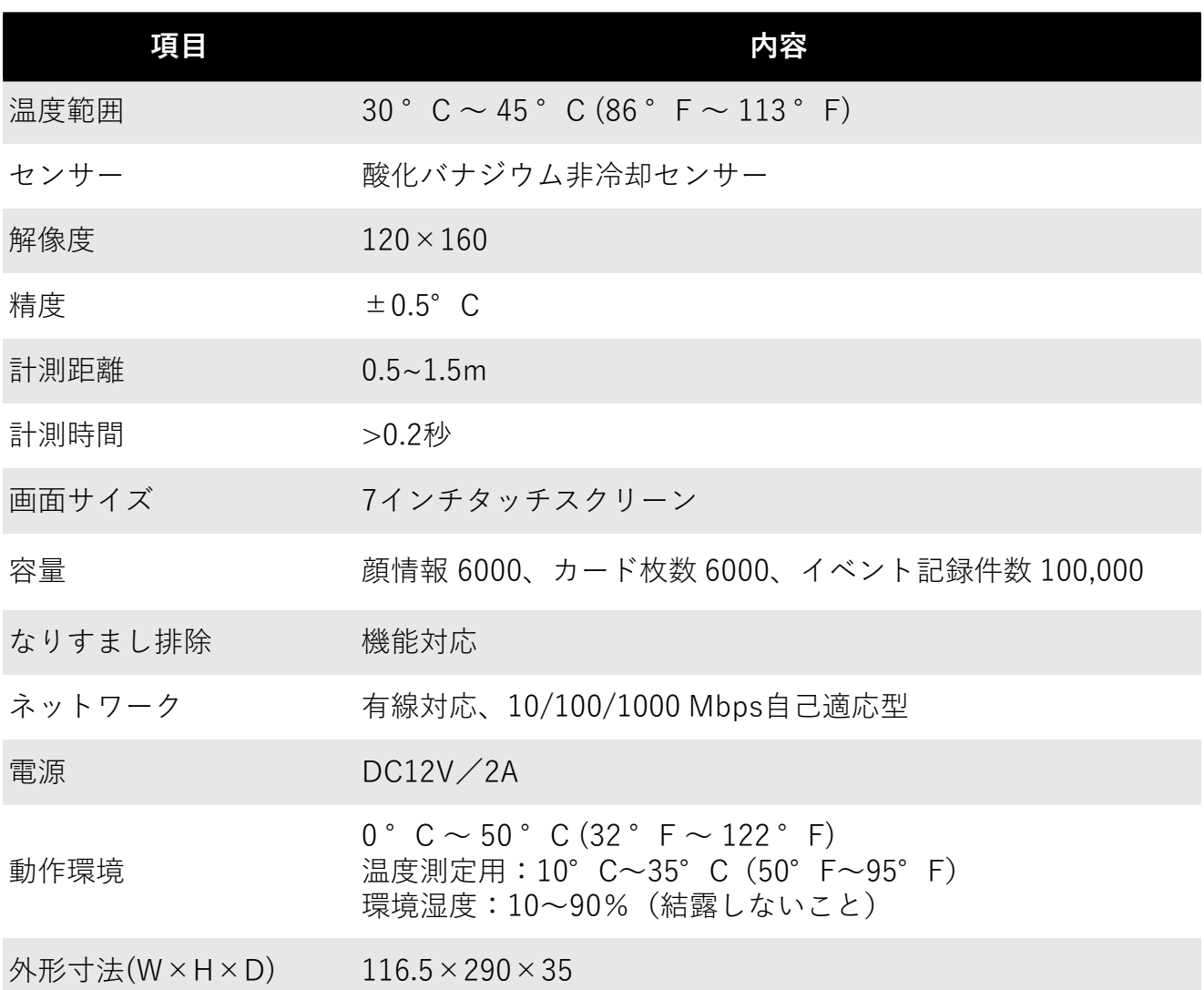

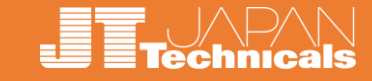

サーマルカメラは「**体表面温度**」を測定しているため、 設置環境との**寒暖差**のある屋外から帰ってきたばかリで測定すると、 外気温の影響を受けて体表面温度にも影響が出る場合があります。

館内で**滞留**出来るようなレイアウトにし、**室温**に慣れさせてから測定した方が、 より正確な測定結果が得られます。(温度補正方法はP21に記載)

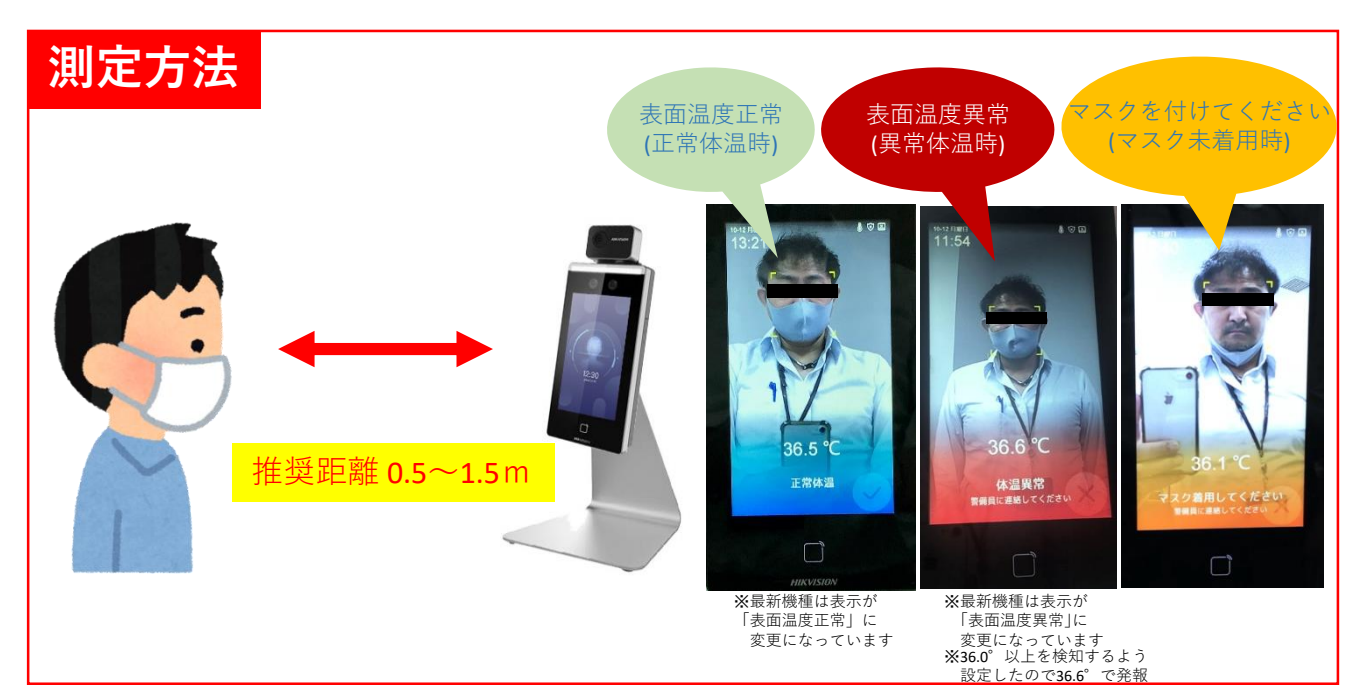

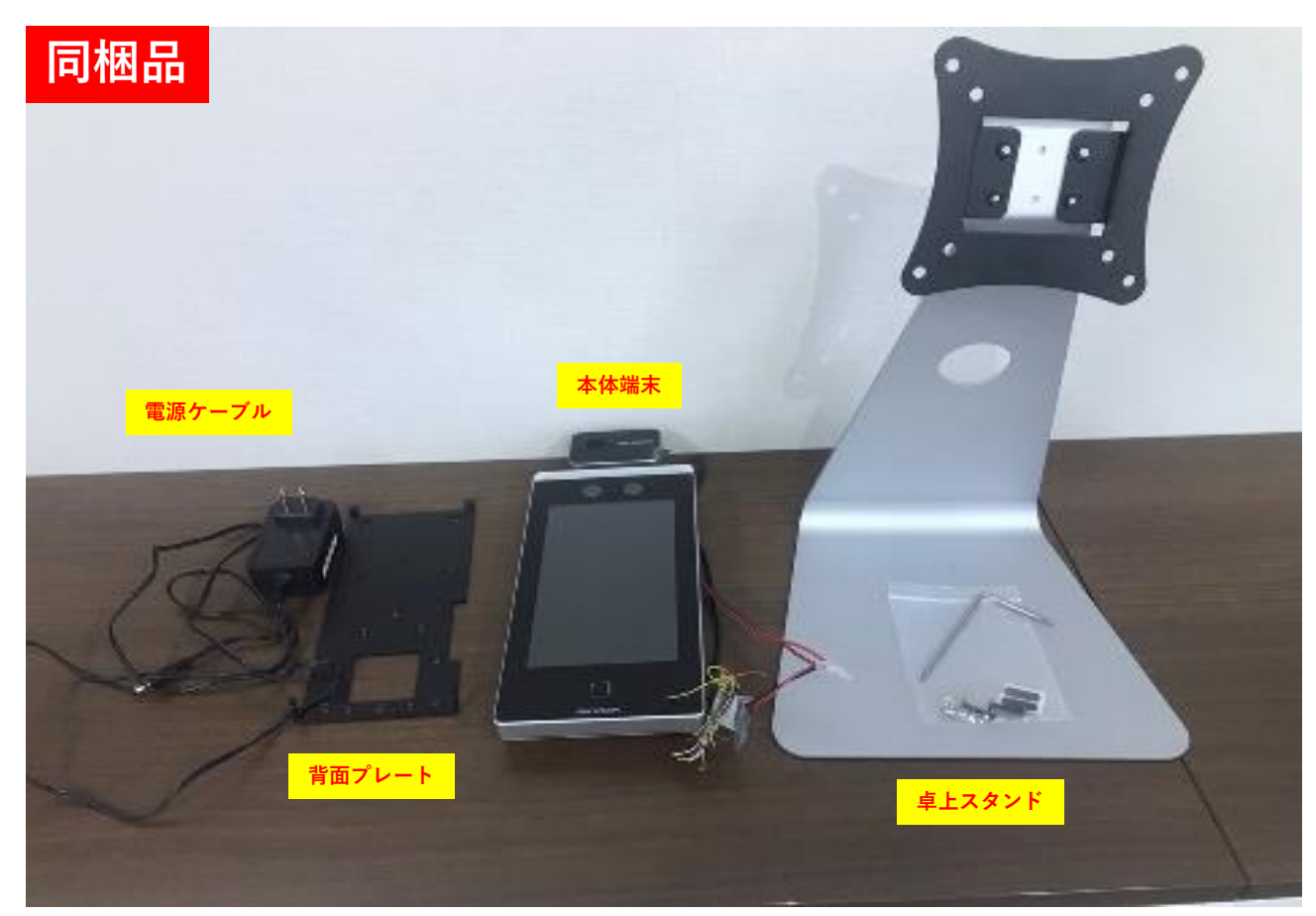

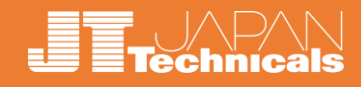

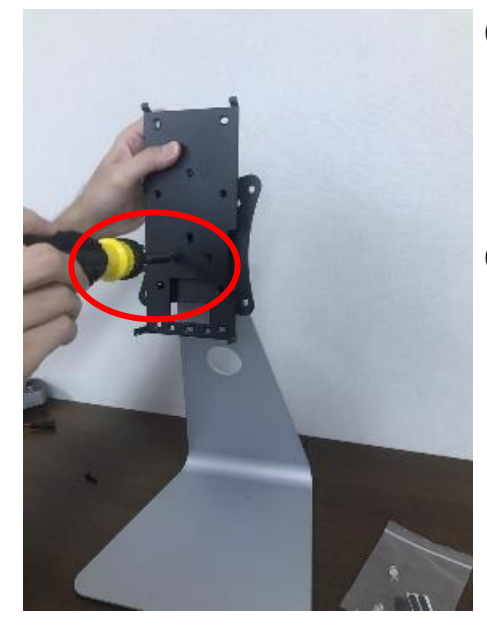

①「**背面プレート**」をスタンドに取り付ける。 ※5箇所の穴が横一列に並ぶ方を下向きに、 かつ下部の突起部分が手前に来るようスタンドにあてます。

②プレートの2箇所の**穴**とスタンド側の**穴**を 合わせ、プレート側からネジを挿入し、 ドライバーで固定する。

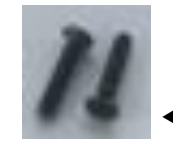

使用部品 (同梱)

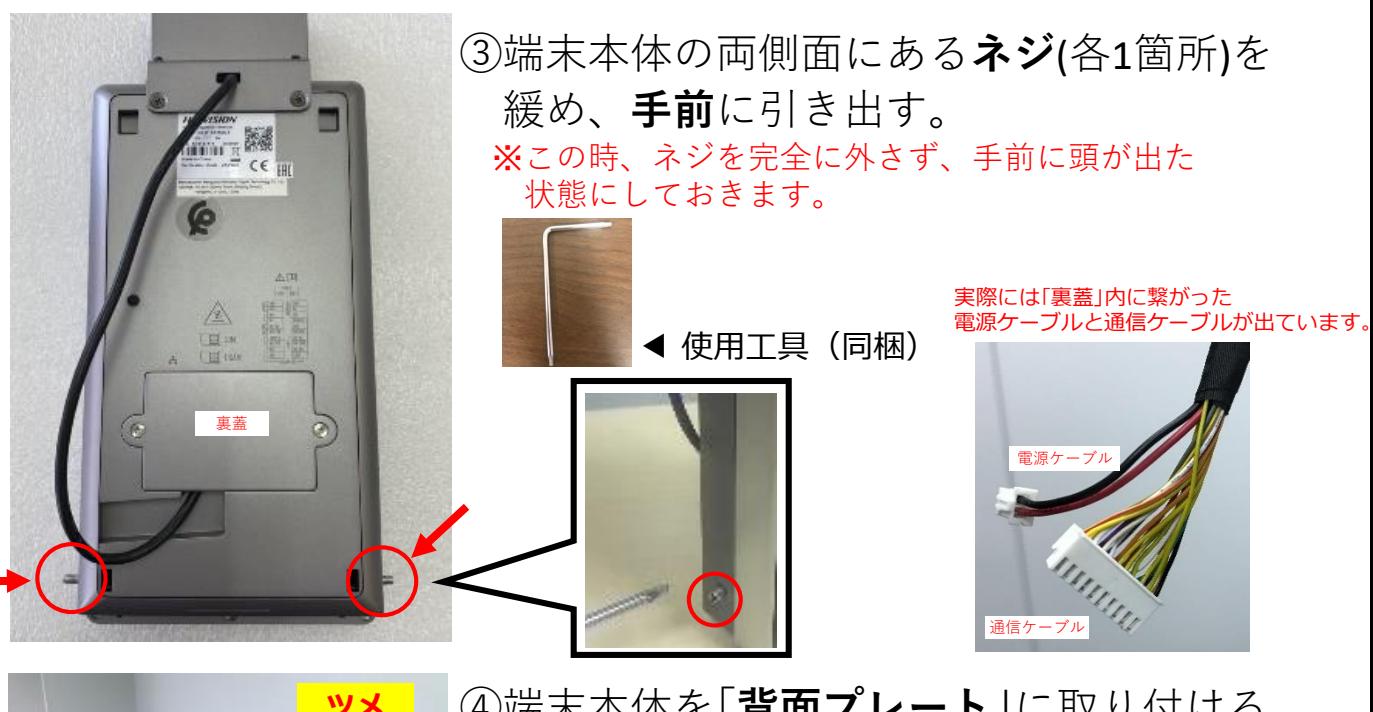

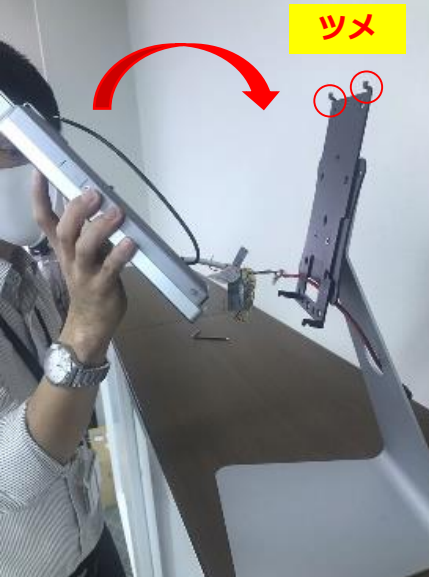

**ツメ** ④端末本体を「**背面プレート」**に取り付ける (上部)。 ※黒いケーブル類は内部に巻き込まないよう、 背面プレート側の穴に通しておきます。 ※まずは上部からはめこみます。 ※端末本体上部の穴に、プレート上部のツメを 差し込むイメージです。

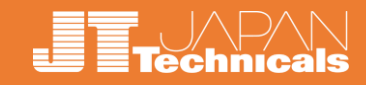

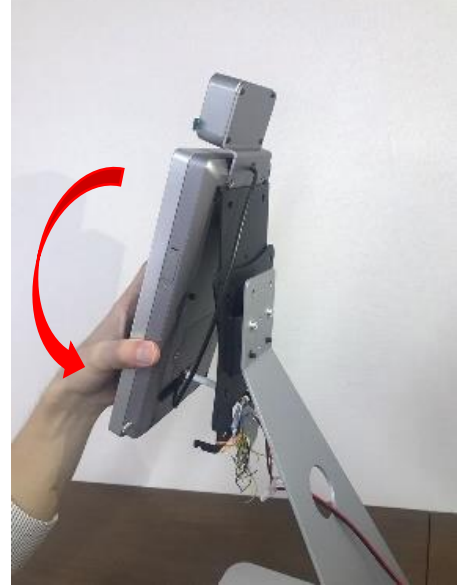

⑤端末本体を「**背面プレート**」に取り付ける。 (下部)

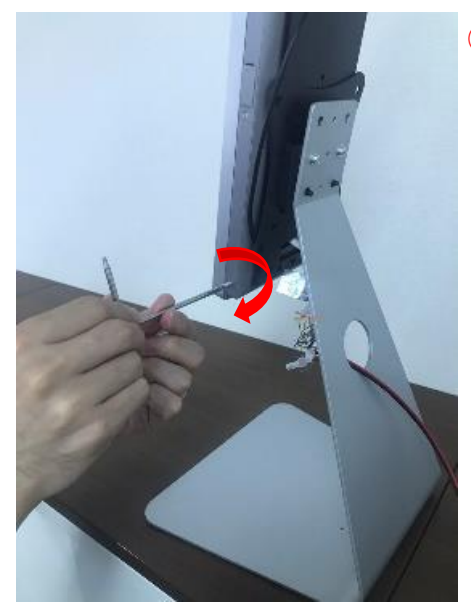

⑥端末本体を固定する。 ※③で緩めておいたネジを締め、固定します。

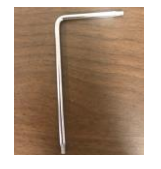

◀ 使用工具(同梱)

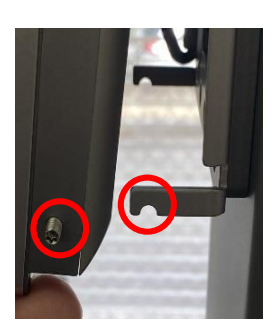

ネジはこのツメに引っ掛かります

⑦「**電源ケーブル**」を繋ぎ、**電源**を入れる。

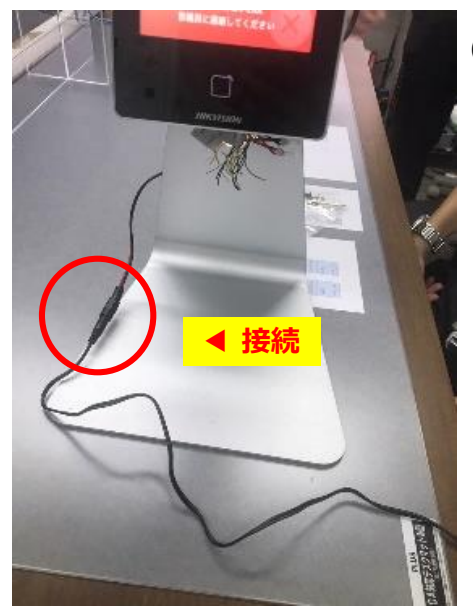

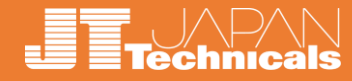

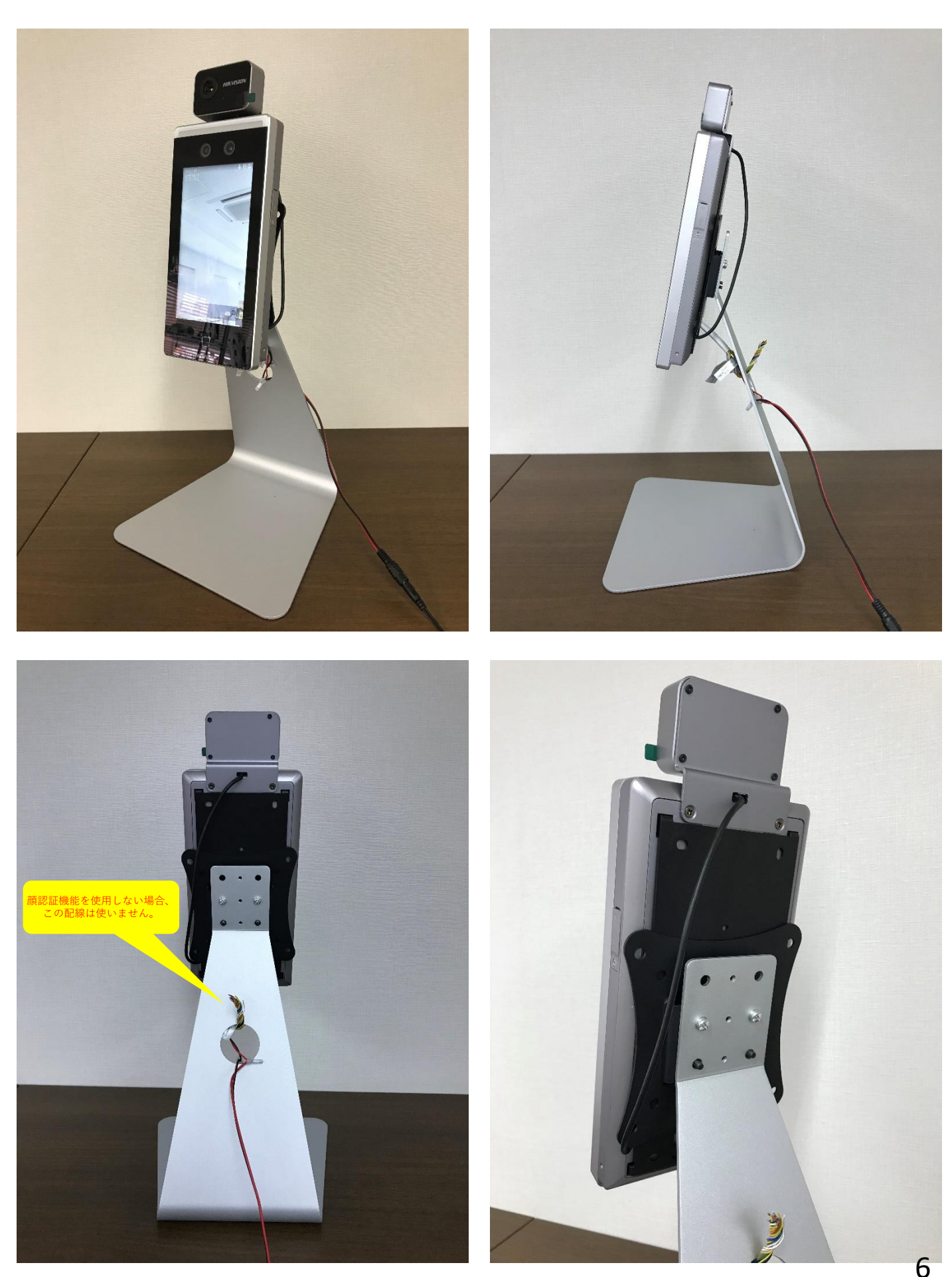

### **1 設置:自立スタンドタイプ**

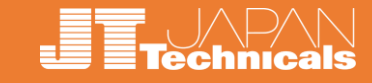

サーマルカメラは「**体表面温度**」を測定しているため、 設置環境との**寒暖差**のある屋外から帰ってきたばかリで測定すると、 外気温の影響を受けて体表面温度にも影響が出る場合があります。

館内で**滞留**出来るようなレイアウトにし、**室温**に慣れさせてから測定した方が、 より正確な測定結果が得られます。

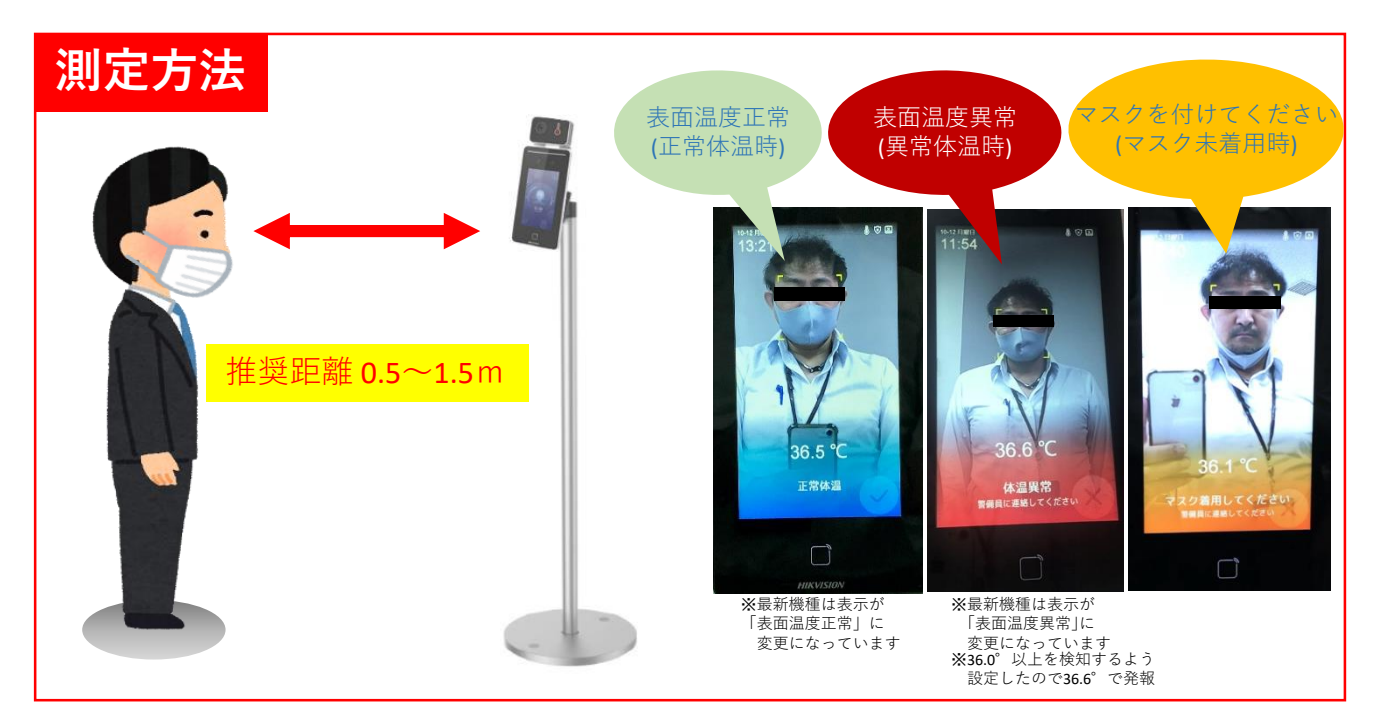

### **同梱品**

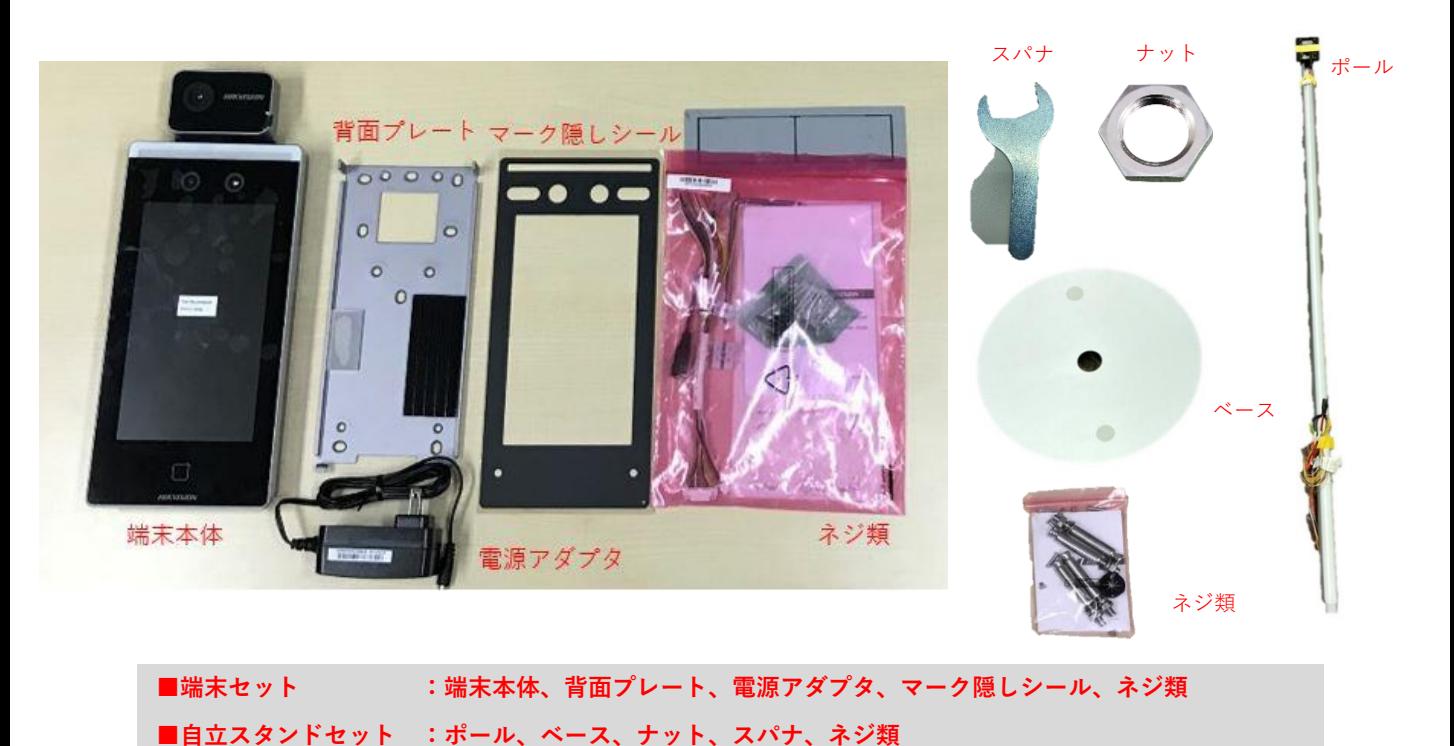

### **1 設置:自立スタンドタイプ**

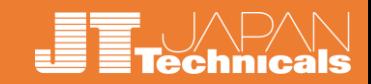

**自立スタンドを床面にアンカーで固定しない場合、 スチールベースを使用し安定させます。**

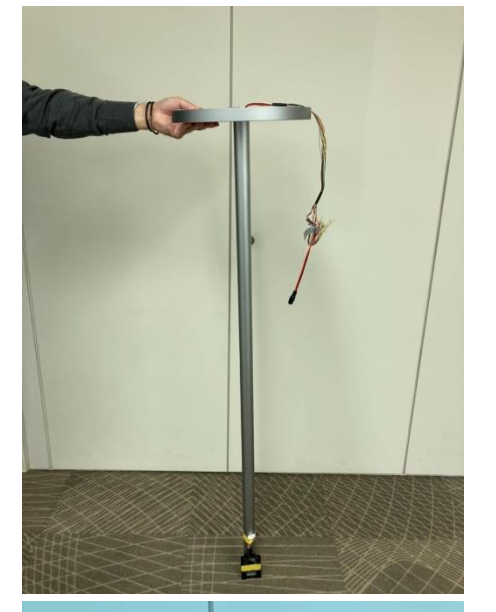

①**ベース**の中央の穴の部分に **ポール**を差し込みます。 **ポール**から配線がのびているので まとめて穴に通します。 写真のように逆さにして作業すると スムーズです。

②図のように配線に通して、 **ベース**に**ポール**を取り付けます。

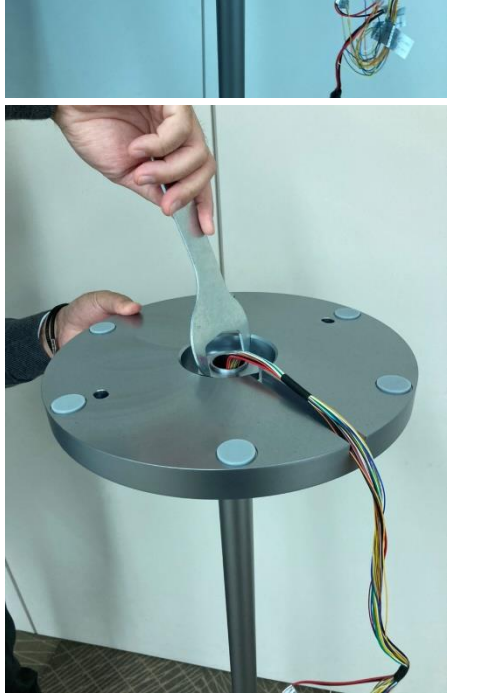

③付属の**スパナ**で**ナット**を きつく締めたら**ポール**の組み立ては 完成です。

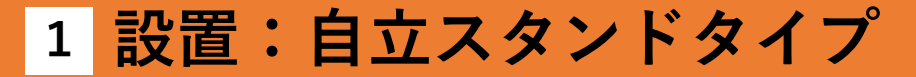

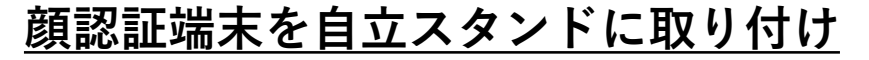

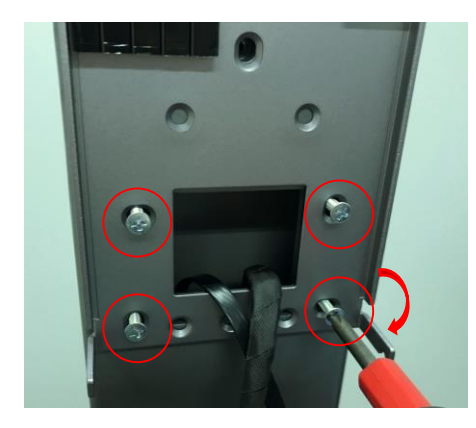

④**ポール**の「**背面プレート取付部**」に 「**背面プレート**」を**ネジ**で4箇所締め、 固定します。 その際、ポールからでている配線は 図のように「**背面プレート**」の開口部を 通します。

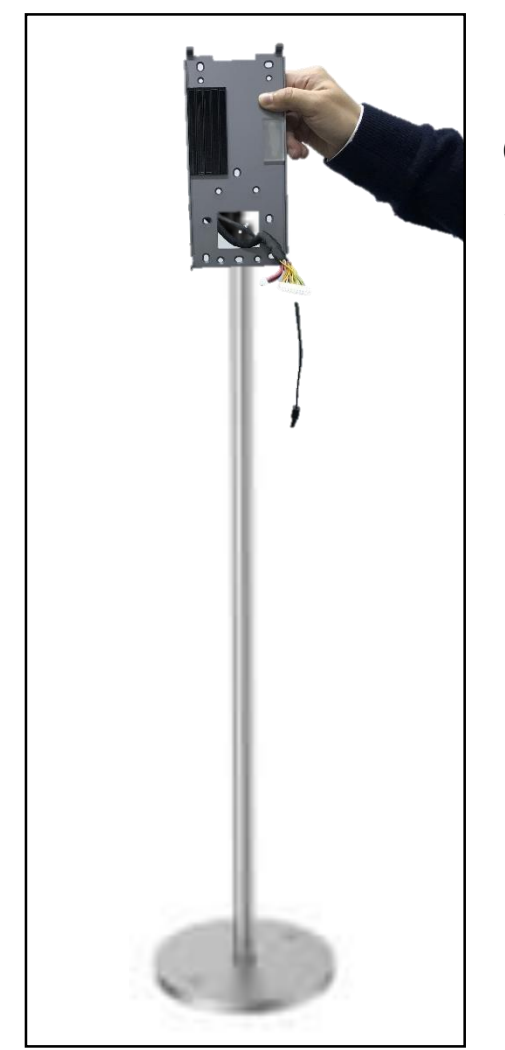

⑤ポールにプレートを 取り付けると写真のようになります。 chnicals

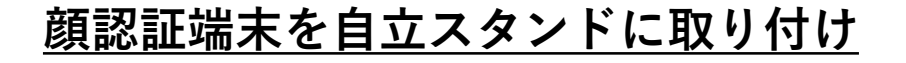

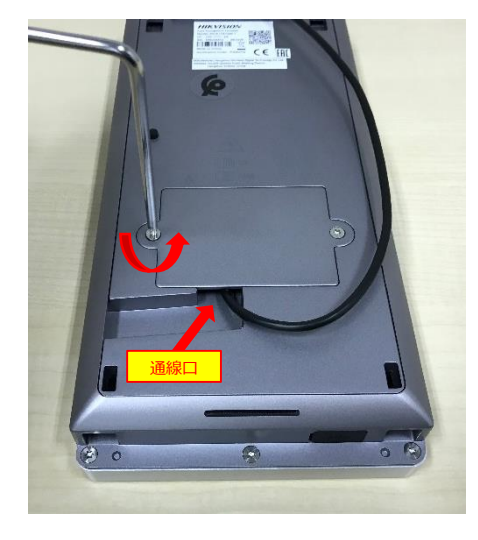

⑤端末本体の「**裏蓋**」を**星形レンチ**で外す。

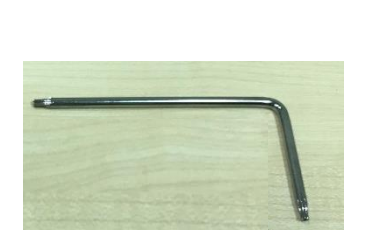

▲ 使用工具(同梱)

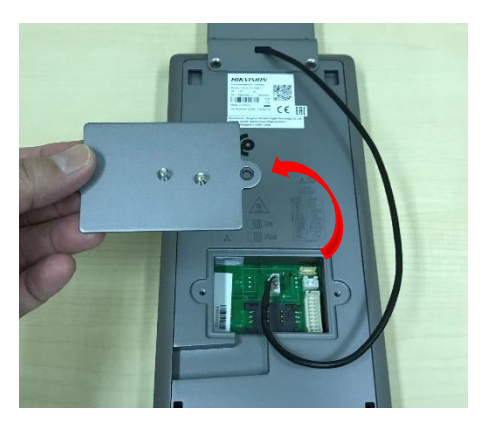

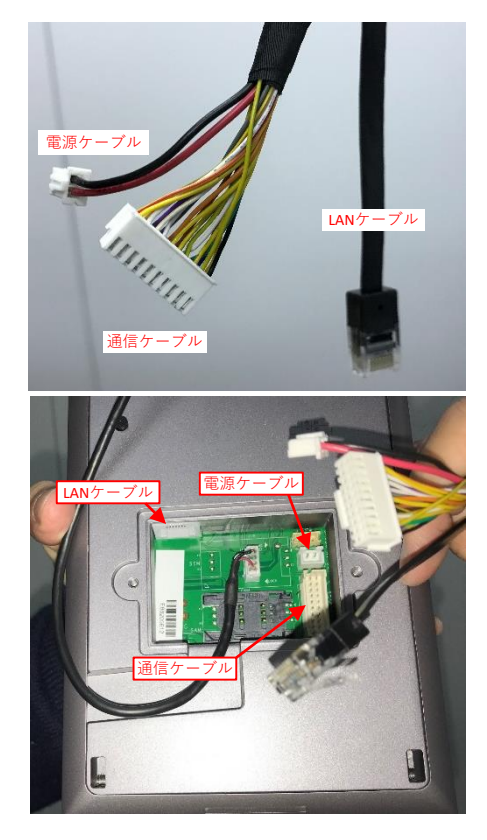

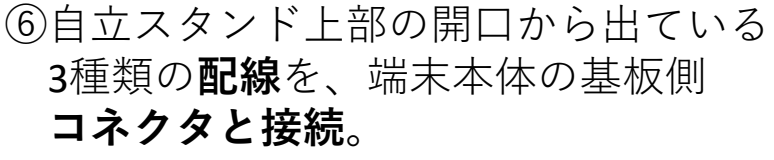

※使用しないLANケーブル、通信ケーブルは 設置時に邪魔になるので、全て挿してください。

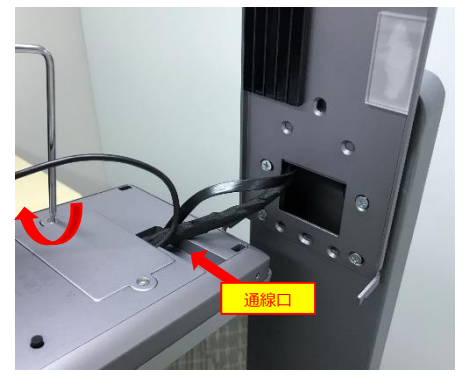

⑦接続した配線を**通線口**から出し、 「**裏蓋」**を閉じる。 ※裏蓋を閉じる際は、配線がかまないよう 注意してください。

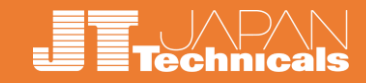

#### **顔認証端末を自立スタンドに取り付け**

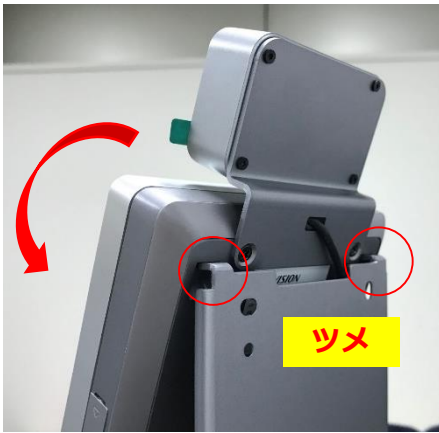

⑧端末本体を「**背面プレート②**」に 取り付ける。 ※まずは上部からはめこみます。 ※端末本体上部の穴に、プレート上部のツメを 差し込むイメージです。 ※配線をかまないよう奥に押し込みながら 取り付けてください。

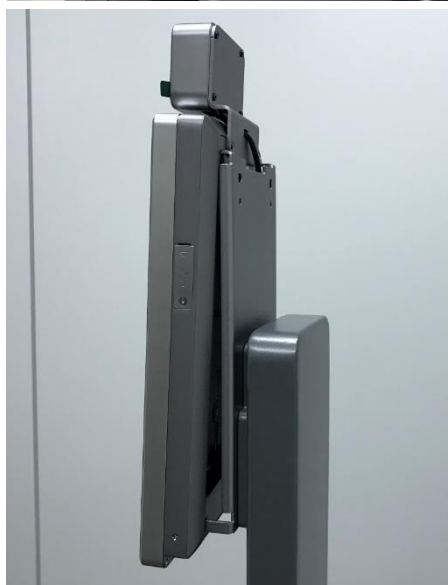

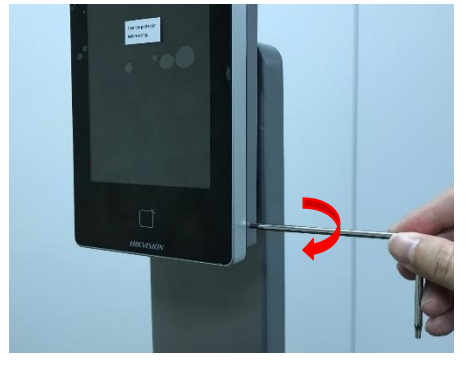

#### ⑨端末本体の両側面にある**ネジ**(各1か所) を緩め、**手前に**引き出す。 ※あらかじめ出しておくとスムーズです。 ※この時、ネジを完全に外さず、手前に頭が出た 状態にしておきます。

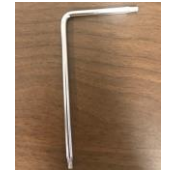

◀ 使用工具(同梱)

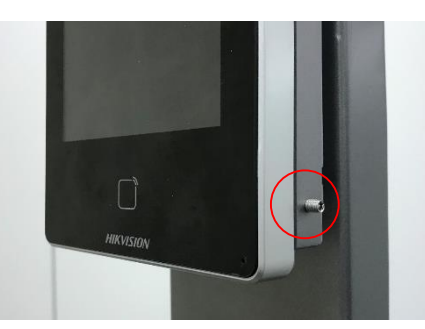

**1 設置:自立スタンドタイプ**

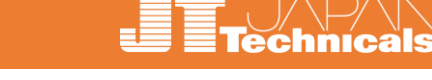

#### **顔認証端末を自立スタンドに取り付け**

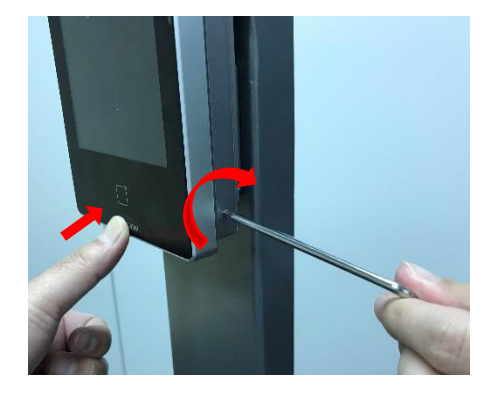

⑩端末本体を固定する。 ※端末本体を押し込みながら、⑨で緩めておいた ネジ (各1か所)を締め込み、固定します。 ※配線がかまないように奥に押し込みながら 取り付けてください。

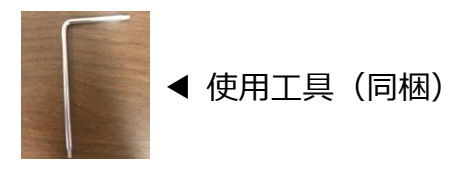

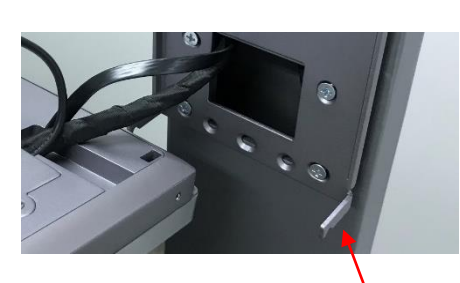

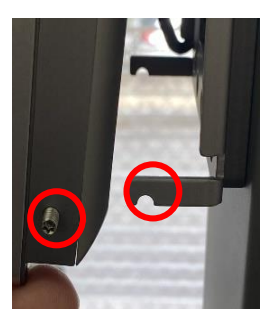

ネジを締めると背面プレートのくぼみに引っ掛かり 端末本体が外れなくなります。

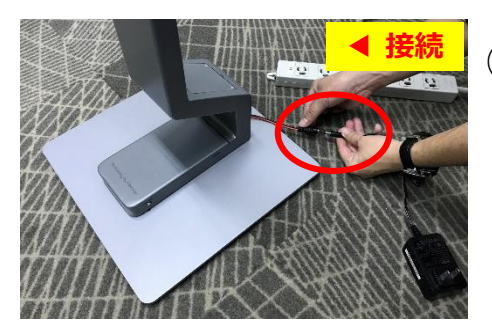

⑪「**電源ケーブル」**をつなぎ、**電源**を入れる。 ※**抜け止め機能**はありませんので、引掛けるなどして 電源ケーブルが外れてしまう可能性がある場合は、 テープなどでコネクタ部を巻いてください。 ※テープで巻いた場合、**電源のON/OFF**は、 アダプタ側を抜き差ししてください。

## **1 設置:自立スタンドタイプ**

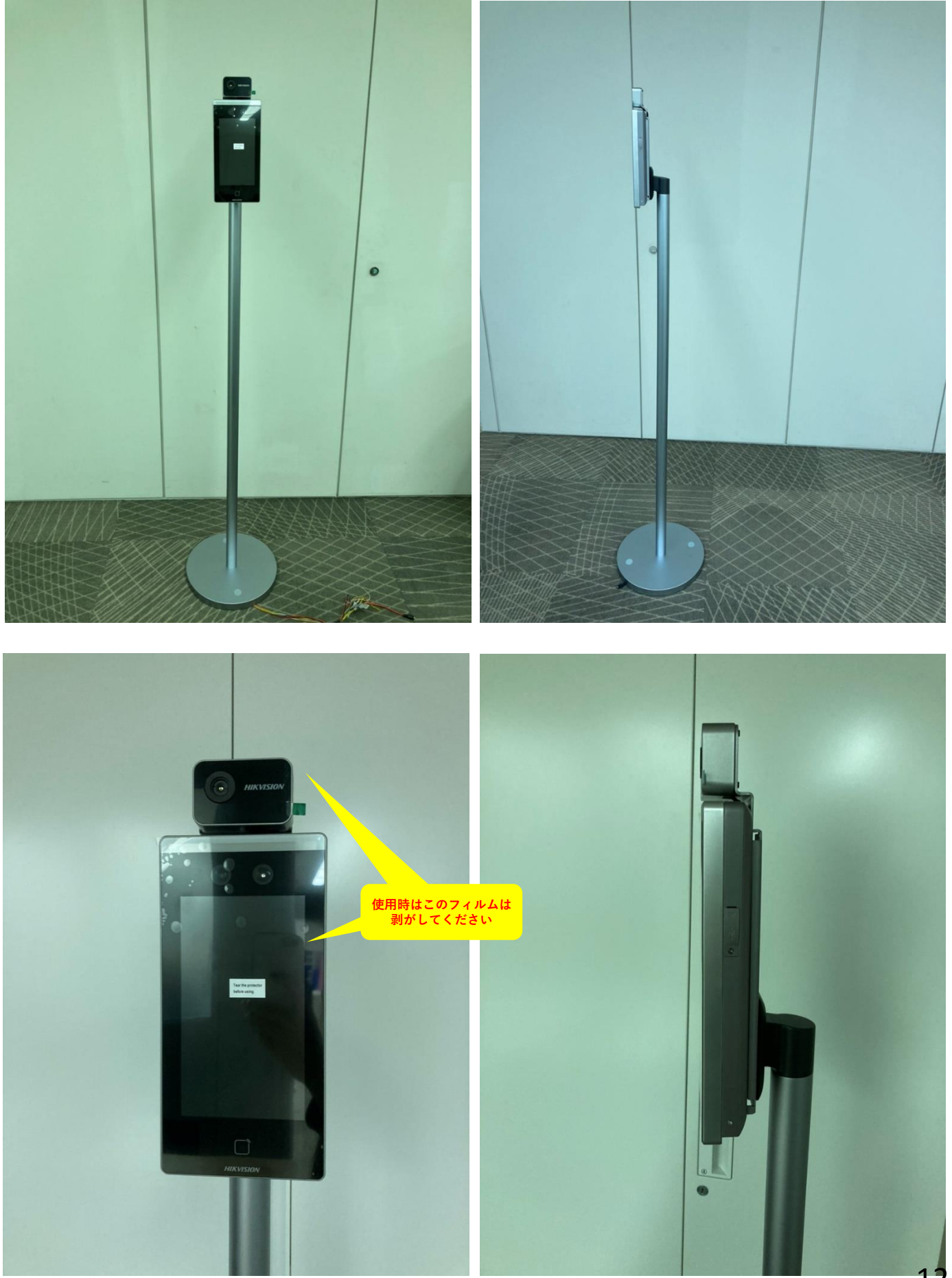

 $\begin{picture}(16,17) \put(0,0){\line(1,0){15}} \put(15,0){\line(1,0){15}} \put(15,0){\line(1,0){15}} \put(15,0){\line(1,0){15}} \put(15,0){\line(1,0){15}} \put(15,0){\line(1,0){15}} \put(15,0){\line(1,0){15}} \put(15,0){\line(1,0){15}} \put(15,0){\line(1,0){15}} \put(15,0){\line(1,0){15}} \put(15,0){\line(1,0){15}} \put(15,0){\line(1$ 

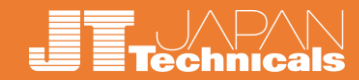

#### **その他部材➀ マーク隠し**

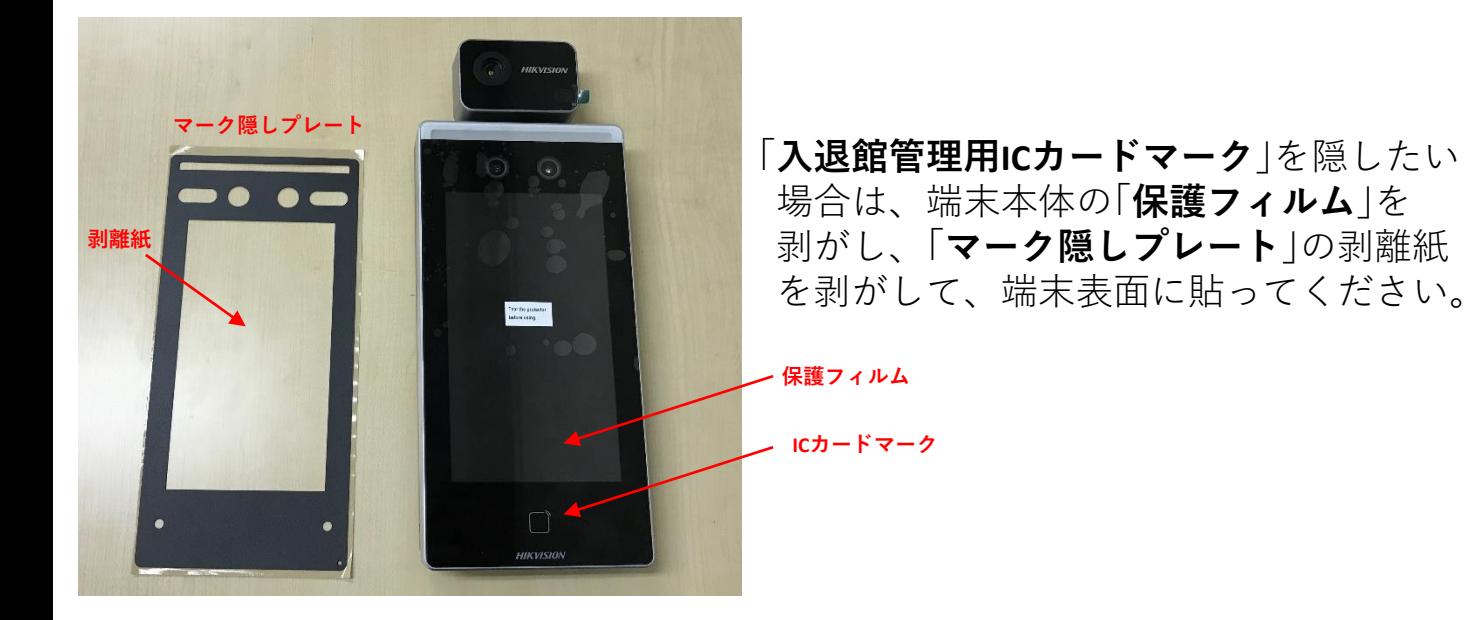

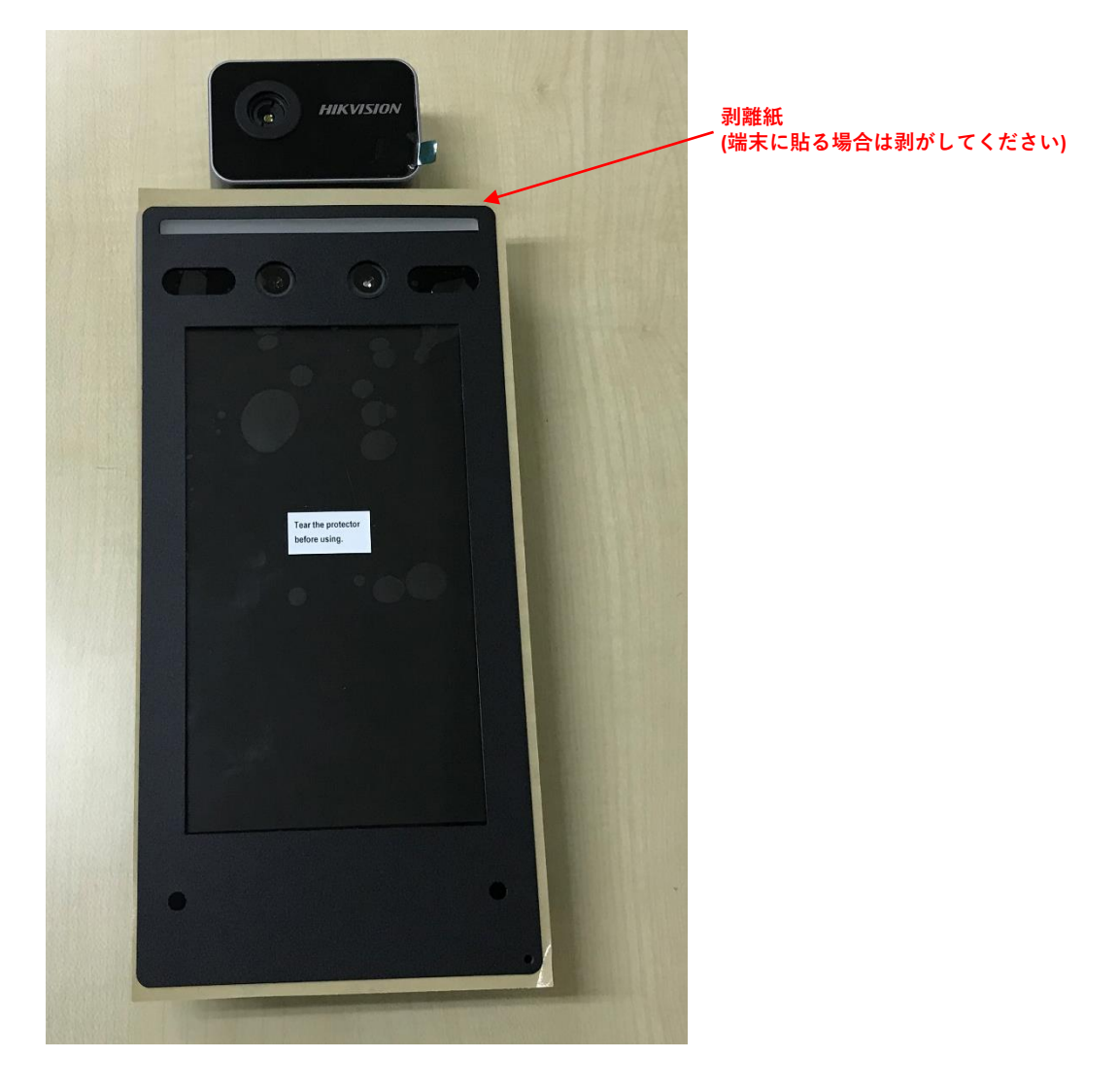

**©2020** JT JAPAN Technicals All Rights Reserved.Co.,Ltd

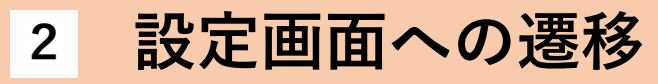

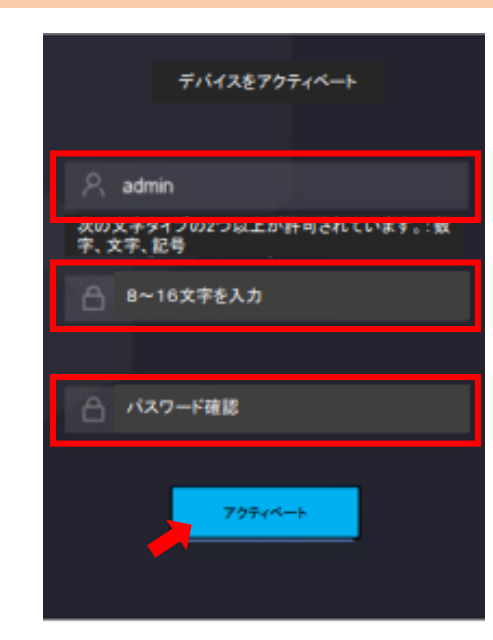

#### ➀初回立ち上げの時点で、

以下のように仮設定して出荷しています。

**Technicals** 

- ・ユーザー名「**admin**」
- ・管理者パスワード「**hik00000**」 ※エイチアイケーゼロゼロゼロゼロゼロ

任意に変更したい場合は「初期化」が 必要です。

ようこそ アプリケーションモードを選択してください。 屋内 その他

②アプリケーションモードも「**屋内**」に設定 してあります。

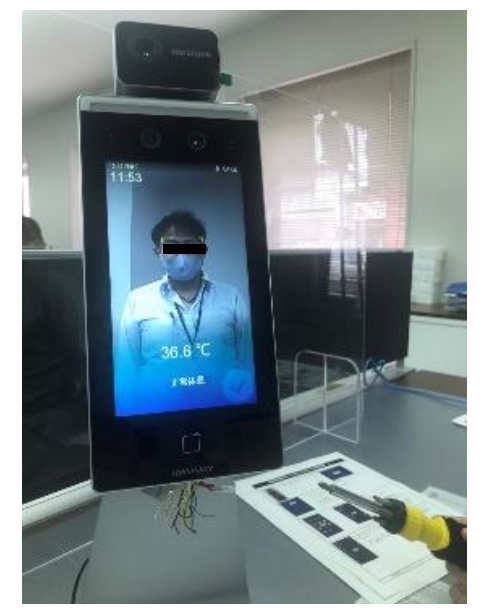

③**測定画面**の表示。

※電源を入れると自動的に検知画面になります。

※以下の設定で問題なければ、すぐにご利用 頂けます。

- ★ 最高温度アラーム: **37.3度**
- **★「マスクを付けてください」音声:入** ★ 音量: 「**6**」
- ★「マスクを着用してください」字幕:**入**

設定を変更する場合は、次項のやり方で 変更してください 。

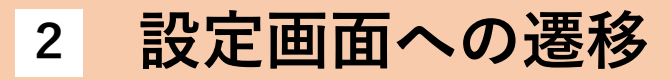

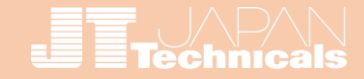

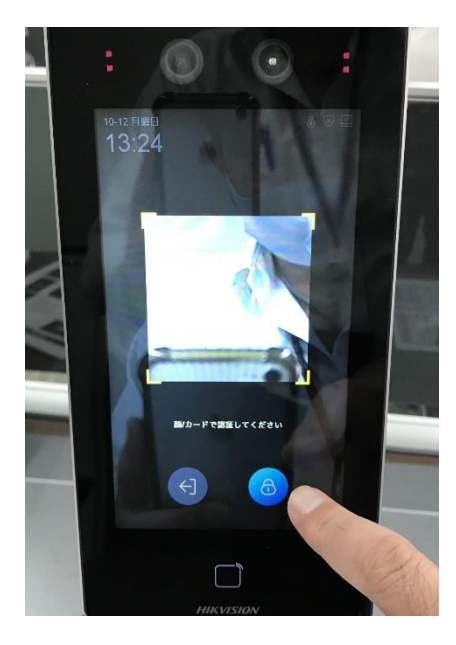

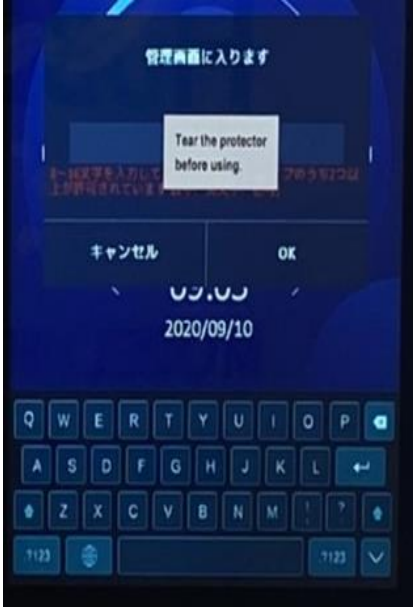

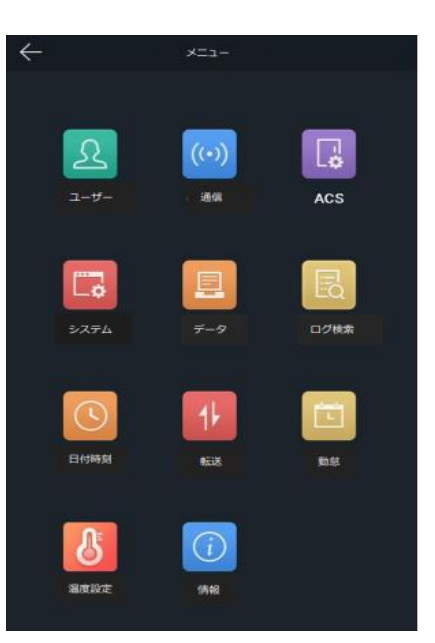

④電源を入れた状態で、端末画面上を 「**3秒間長押し**」します。

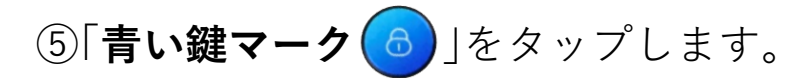

⑥「**パスワード入力欄**」をタップすると、 下部に「**キーボード**」が表示されます。

⑦「**パスワード**」を入力します。 ※初期パスワードは「hik00000」です。 エイチアイケーゼロゼロゼロゼロゼロ

⑧アイコンが複数並ぶ「**設定画面**」に遷移 します。

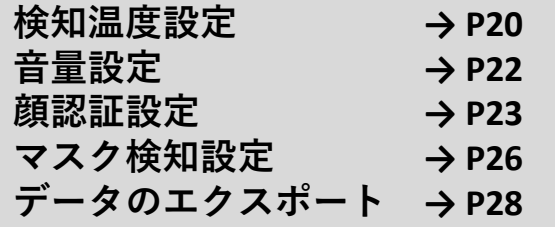

### **3 検知温度設定**

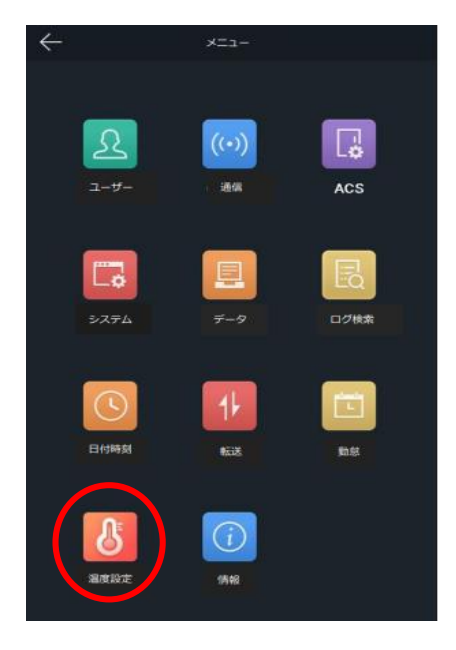

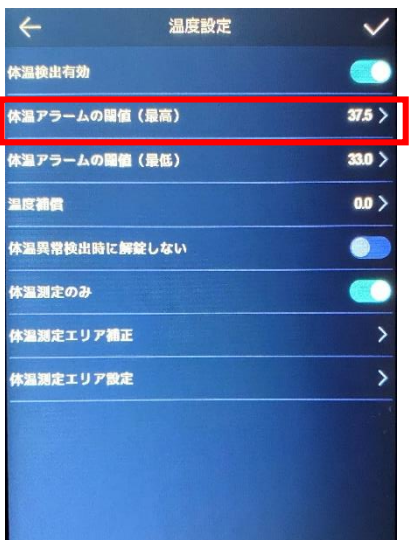

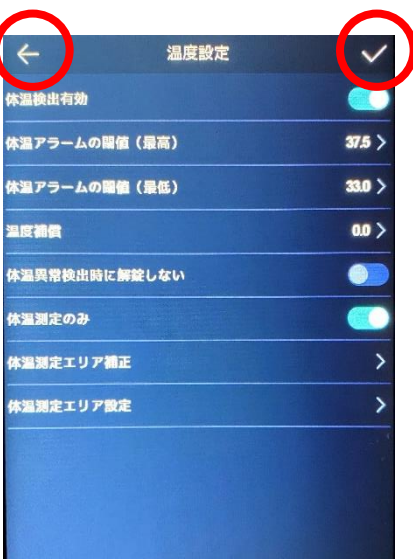

#### ①設定画面左下のアイコン「**温度設定」**をタップ します。

**echnicals** 

②上から2番目「**体温アラームの値(最高)**」 をタップし、アラートを出したい温度 を入力します。

③右上の「**チェックマーク**」をタップします。 ※チェックマークを押さないと、設定が反映され ませんのでご注意ください。

④左上の「**矢印ボタン**」をタップし、**測定画面**に 戻ります。

### **3 検知温度設定**

■測定精度を上げるための補正設定

サーマルカメラは「**体表面温度**」を計測している為、設置環境と寒暖差のある、 **夏季**や**冬季**には**外気温**の影響を強く受け、誤差が大きく生じる可能性がございま す。

特に寒い日に屋外から屋内に入りすぐに測定すると、実際の体温よりも低い 測定結果を出してしまいますので、季節や天候により適宜補正を行って頂ければ、 精度の高い測定結果が得られやすくなります。

メ本製品は医療機器ではない為、正確な体温測定には医療用体温計をご使用ください。

#### **<事前作業>**

①**入館時**の検温を重視する場合は、**外気温**に身体を慣らしてから、 本製品で5~10回程度検温し平均値を算出してください。(例:36.5℃)

②校正が取れている**体温計**でも同様に検温し平均値を算出してください。 (例:36.0℃)

③「①」と「②」の測定温度差を算出。(この場合は-0.5℃)

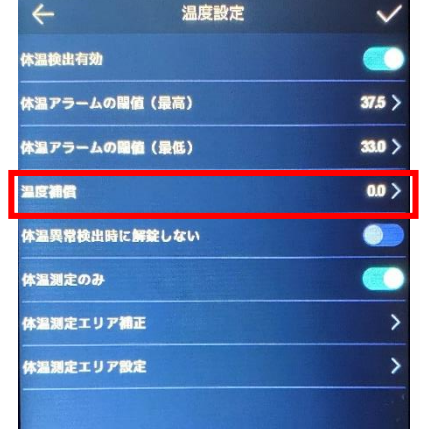

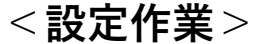

④上から4番目「**温度補償**」をタップし、「③」の 測定温度差(-0.5℃)を入力し保存します。 ※-99.99~99.99の間で設定出来ます。

※室内気温に慣れた方が測定すると、補正した分の誤差が 発生します。

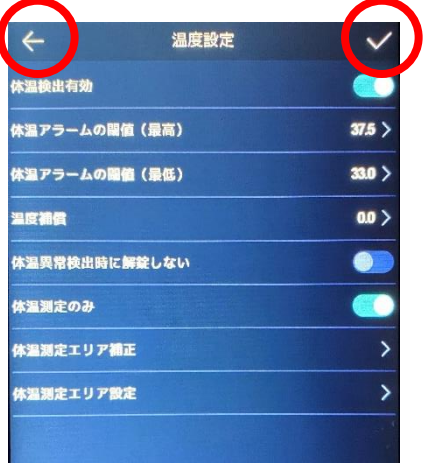

⑤右上の「**チェックマーク**」をタップします。 ※チェックマークを押さないと、設定が反映され ませんのでご注意ください。

⑥左上の「**矢印ボタン**」をタップし、**測定画面**に 戻ります。

### **4 音量設定**

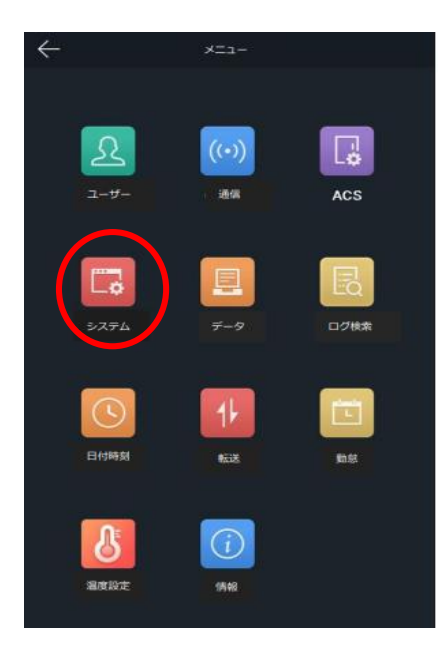

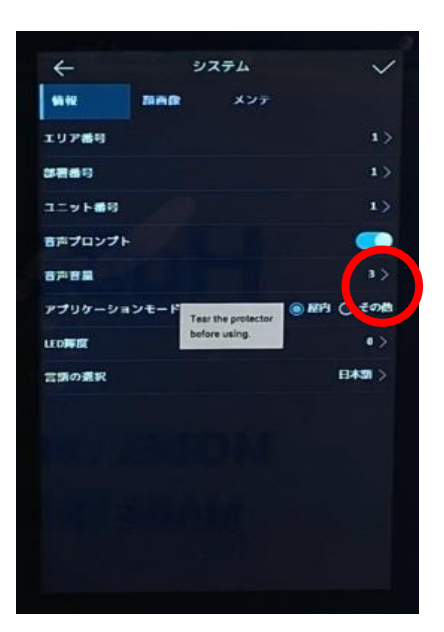

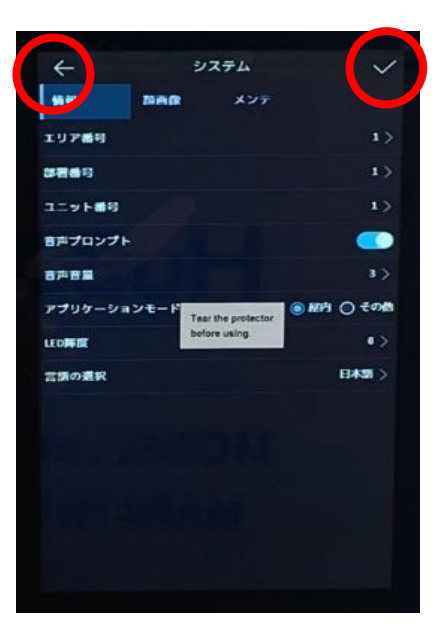

#### ①設定画面上のアイコン「**システム**」をタップ します。

 $\mathsf{Technicals}$ 

②上から5番目「**音声音量**」をタップし、 音量を調整します。 ※「音声プロンプト」をOFFにすると音を出さないように 出来ます。

③右上の「**チェックマーク**」をタップします。 ※チェックマークを押さないと、設定が反映され ませんのでご注意ください。

④左上の「**矢印ボタン**」をタップし、**測定画面**に 戻ります。

### **5 顔認証設定:顔認証機能の有効化**

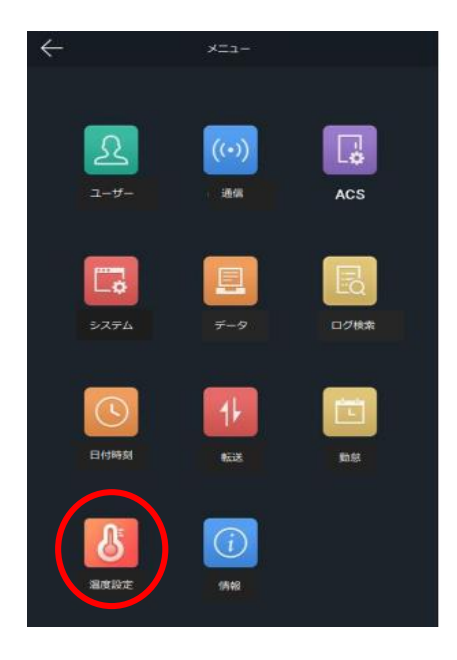

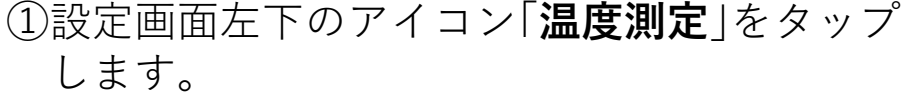

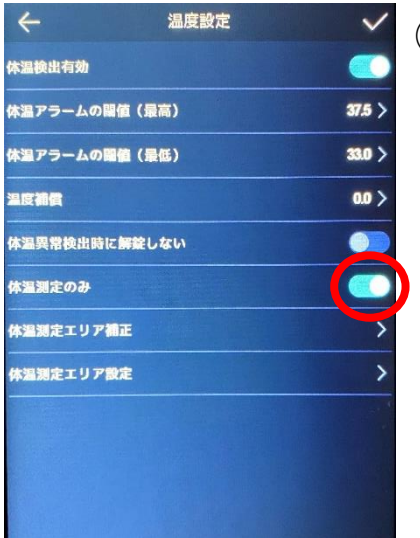

②「**体温測定のみ**」を**無効化**すると、 顔認証機能が使用可能になります。

**<無効化(顔認証機能を使う)すると>** ※音声メッセージは「認証しました」に変わります。

※ユーザー登録(顔)していない人に対しては、 検温結果は表示しますが「再試行してください」と 警告してしまいます。

**<有効化 (顔認証機能を使わない)すると>** ※音声メッセージは「表面温度正常(異常)」に変わります。 ※ユーザー登録(顔)しても認証時には名前は表示されません。

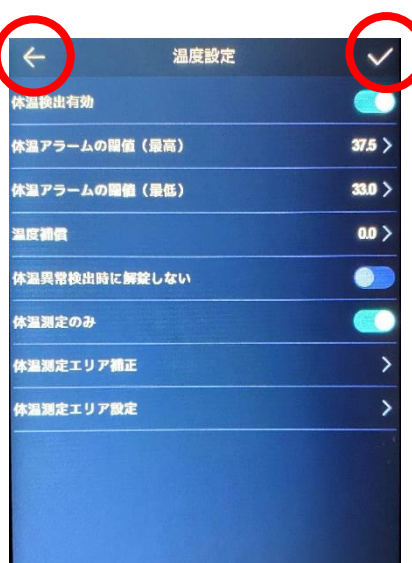

③右上の「**チェックマーク**」をタップします。 ※チェックマークを押さないと、設定が反映され ませんのでご注意ください。

④左上の「**矢印ボタン**」をタップし、**測定画面**に 戻ります。

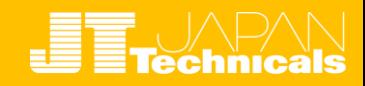

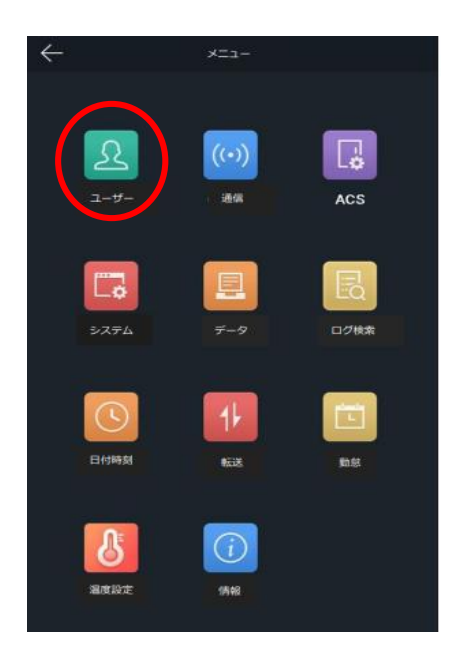

# $+$   $\mathbf{R}$ 3-步策器  $\mathbf{B}$ | 名前 | 255-6 $-$  F

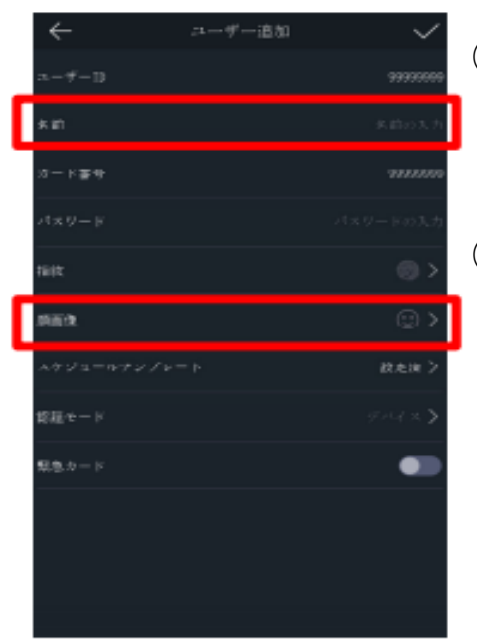

#### ①設定画面左上のアイコン「**ユーザー**」をタップ します。

②画面右上の「**+**」ボタンをタップします。

③ユーザー追加画面が表示されるので、 「**名前**」を入力します。 ※アルファベット入力となります。

④「**顔画像**」をタップします。

### **5 顔認証設定:ユーザー登録**

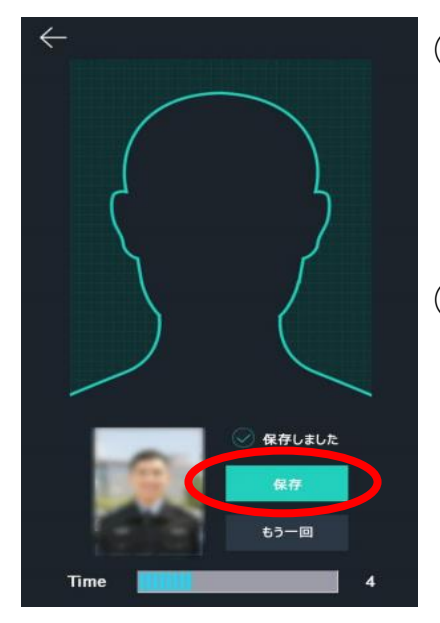

⑤顔が枠に入るよう調整した後、画面 左下に顔画像が保存されたことを確認、 「**保存**」ボタンをタップします。 ※「**もう一度**」をタップすると、再撮影が可能です。

⑥ユーザー登録画面右上の「**チェックマーク**」 をタップします。 ※チェックマークを押さないと、設定が反映され ませんのでご注意ください。

※温度測定の設定時、「体温測定のみ」を有効にすると、 ユーザー登録(顔)しても認証時には名前は表示されません。

chnicals

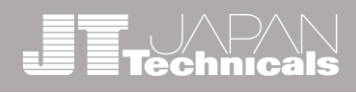

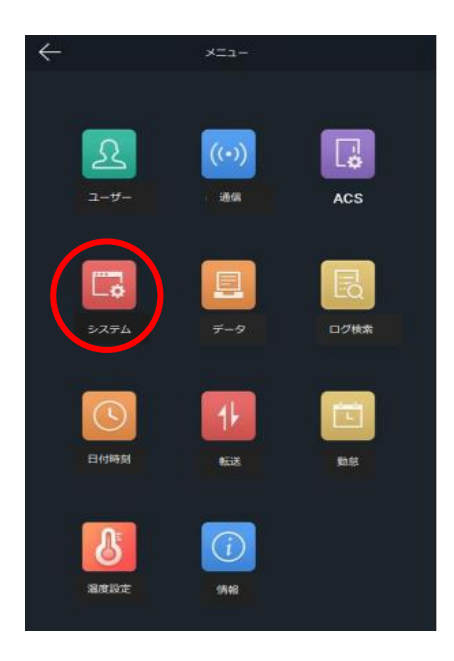

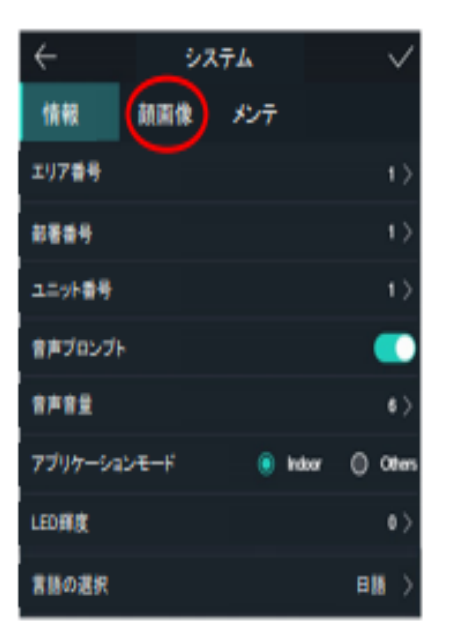

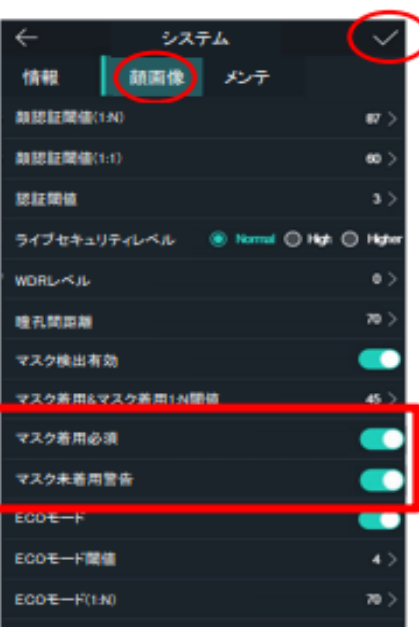

#### ①設定画面上のアイコン「**システム**」をタップ します。

②「**顔画像**」をタップします。

③「**マスク未着用警告**」を有効にすると、 認証画面でマスクの着用を促します。

④「**マスク着用必須**」を有効にすると、 マスクを着用するまで認証しません。

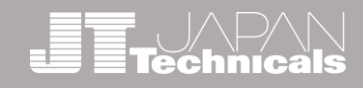

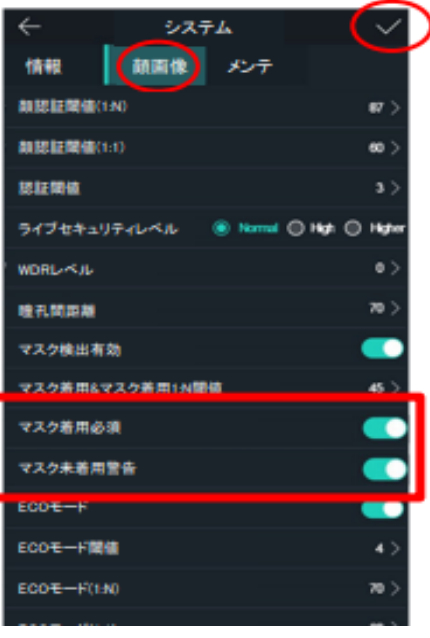

⑤「**マスク着用必須」**を**無効**にすると、 「**音声警告**」は**オフ**になります。

⑥さらに**字幕**も**非表示**にしたい場合は、 「**マスク未着用警告**」も**オフ**にします。

⑦右上の「**チェックマーク**」をタップします。 ※チェックマークを押さないと、設定が反映されませんので ご注意ください。

**7 データのエクスポート**

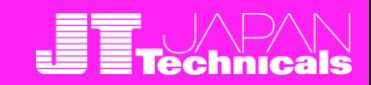

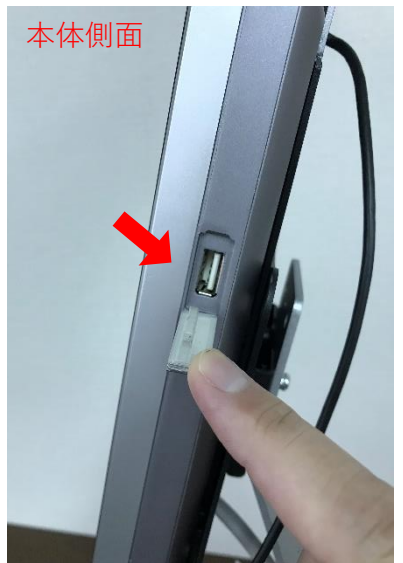

 $x = 1$ 

 $(\cdot)$ 

仆

 $\Box$ 

 $\Box$ 

ACS

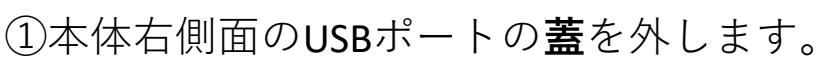

②**USBメモリ**を挿入します。

③設定画面上のアイコン「**転送**」をタップ します。

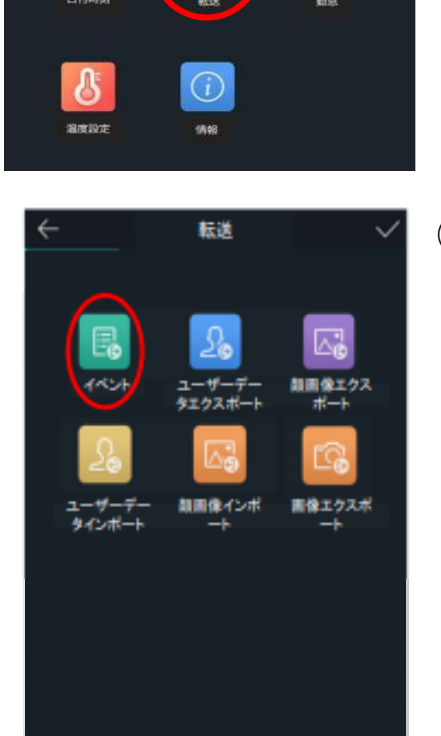

④「**イベント**」を選択し「**OK**」ボタンを タップすると、**CSVデータ**が出力され ます。 ※USBメモリで取り出せるのは温度検知した「時間」「温度」 「名前(顔認証登録している場合)」の履歴のみです。 「画像」は取り出せません。 ※「顔認証機能」を有効にしている場合は、入退館履歴も

取り出せます。(体温測定のみを無効化→P22)

#### ※ 検温時の「画像」も取り出したい場合は、 無料閲覧ソフト「iVMS-4200」をインストールしたPCを、 端末と接続しエクスポートすれば、画像がPC内に保存され、 CVSデータとリンク出来るようになります。

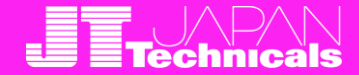

#### ■USBメモリで取り出せるCSVデータ(例)

USBメモリで取り出すと英語になります。

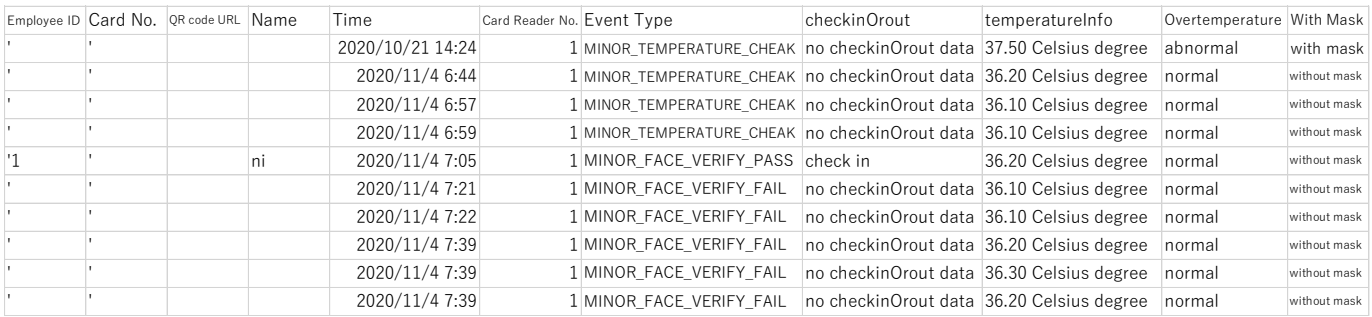

#### ■iVMS4200をインストールしたPCで取り出せるCSVデータ(例)

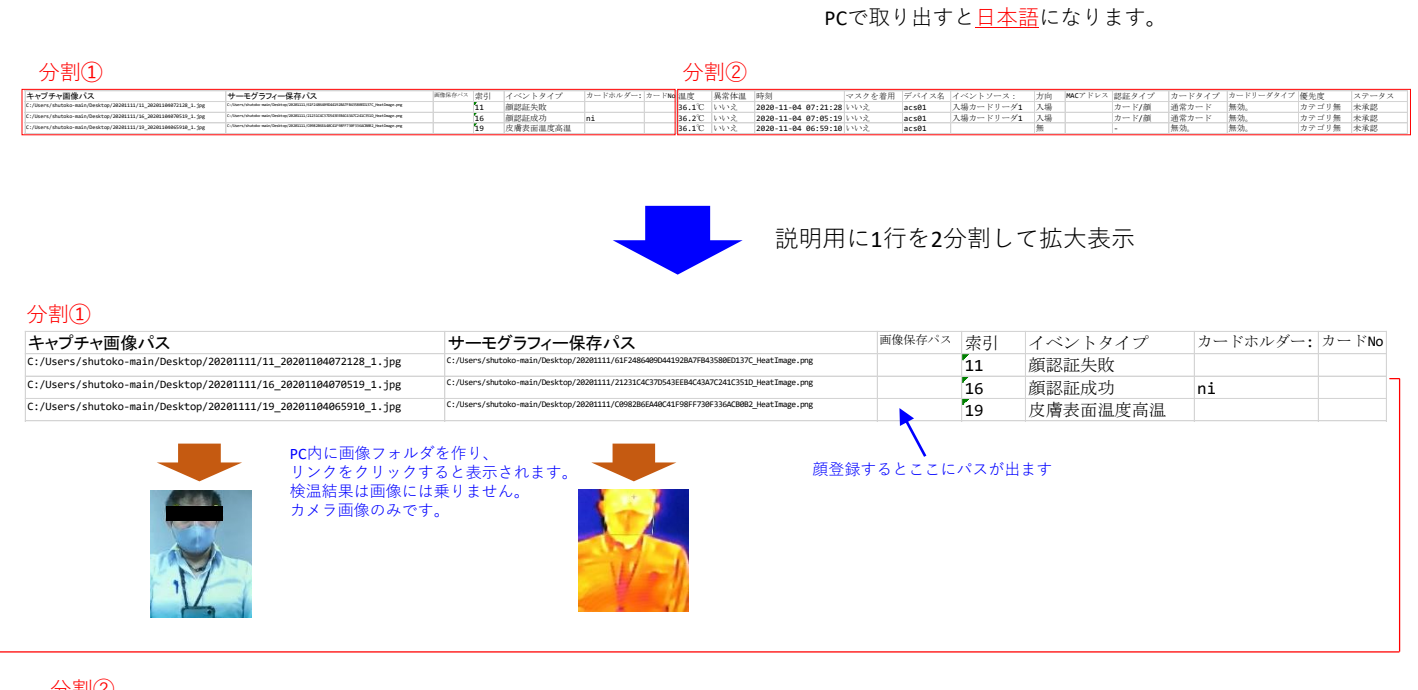

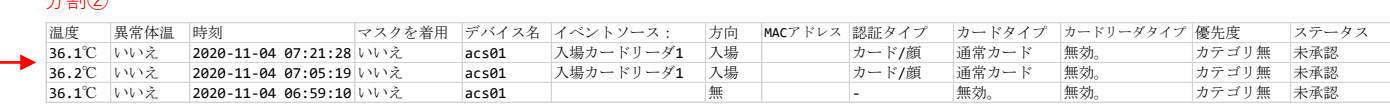

#### ■iVMS4200ダウンロード先

WINDOWSユーザーはiVMS-4200(V3.4.0.7\_E)を、MACユーザーはiVMS4200 MAC V2.0.0.12 をダウンロードしてください。

https://www.hikvision.com/jp/support/download/software/ivms4200-series/

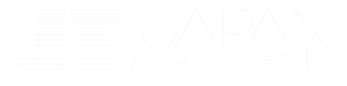

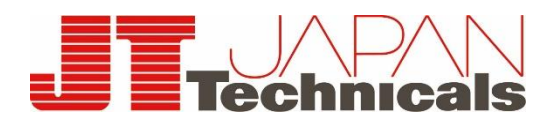

**©2020** JT JAPAN Technicals All Rights Reserved.Co.,Ltd